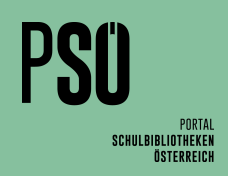

# **Leserdatenimport**: Schritt für Schritt

### **Wichtig:**

Es wird eine Sokrates-Datei mit allen Schülerdaten im Excel-Format **(.xls)** benötigt. Die Administration der Schule kann diese Datei erzeugen und auf einem USB-Stick speichern.

- **- Hinweis: Das neuere Format .xlsx funktioniert nicht und** muss vorher in .xls umgewandelt werden (siehe Hinweis, S. 3)
- **-** Eine Anleitung für das Erzeugen dieser Datei ist in der Kurzanleitung "Leserdatenexport" unter "LITTERA Arbeitshilfen" auf www.psoe.at zu finden.
- **-** Die erste Spalte der Excel-Datei sollte die Schulkennzahl zeigen. Falls diese Spalte mit einer laufenden Nummer (1, 2, 3, …) beginnt, muss die ganze Spalte vor dem Leserdatenimport gelöscht werden.
- **-** Hinweis für Mahn-E-Mails über Littera: Die Telefonnummern und E-Mailadressen in der Sokratesdatei sind jene der Eltern/ Erziehungsberechtigten.

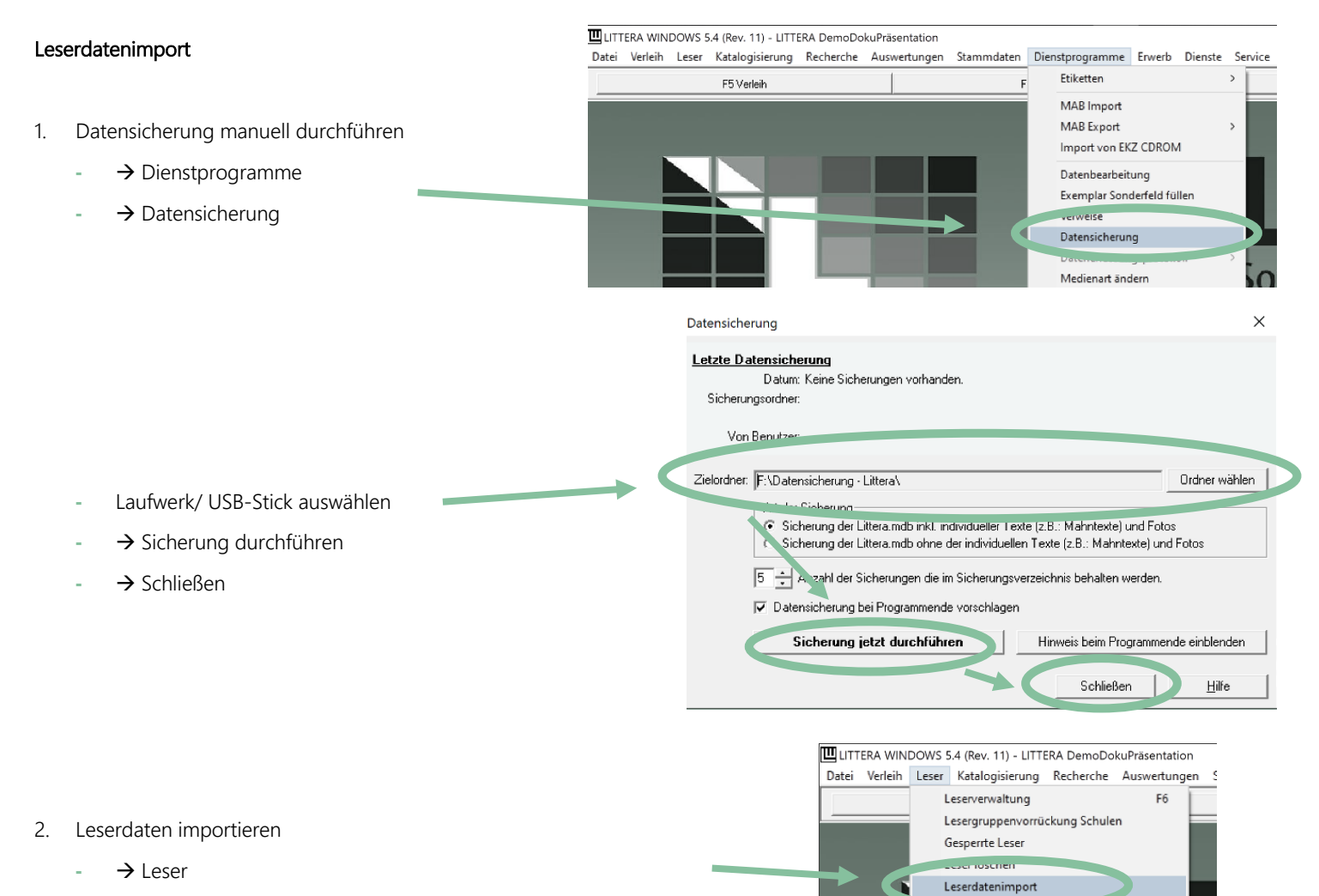

 $\rightarrow$  Leserdatenimport

Leserfotos exportieren Leserreaistrieruna

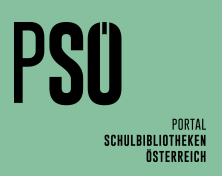

# Leserdatenimport

- 3. Importformat auswählen
	- **-** SOKRATES auswählen
	- → Einstellungen Datenschutz

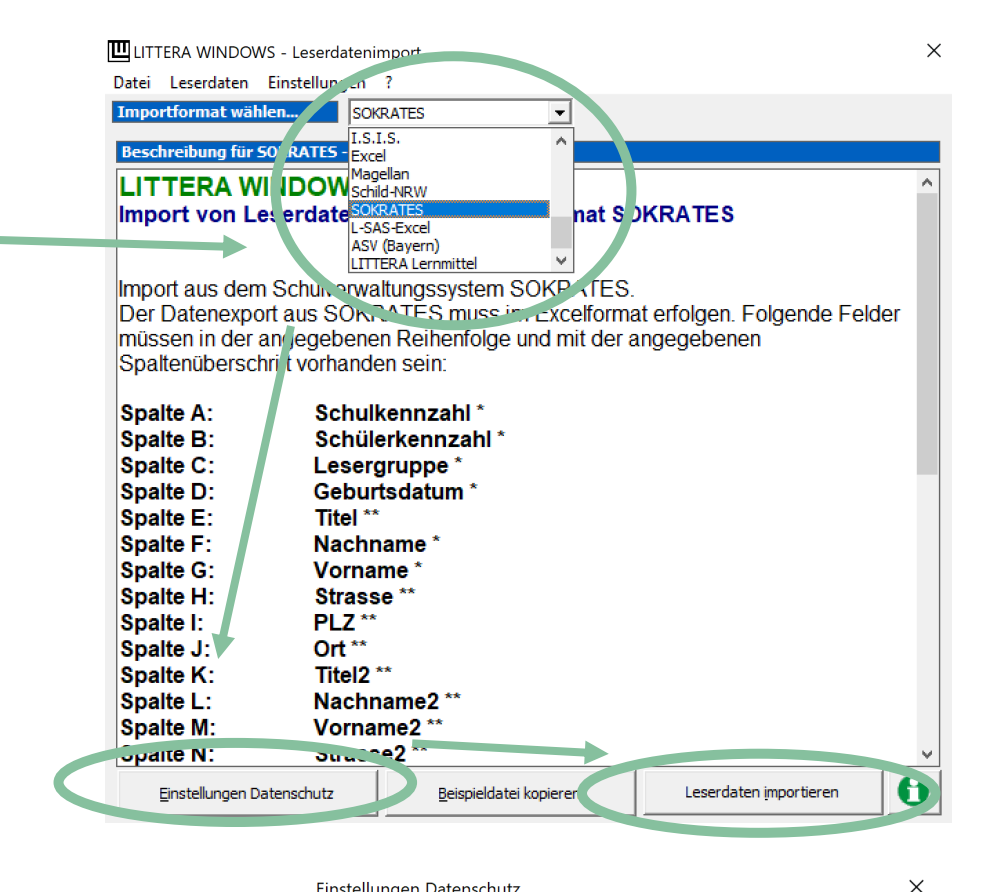

Einstellungen Datenschutz

Datenschutzeinstellungen:

- **-** Es sollten nur jene Daten übernommen werden, die für den Bibliotheksbetrieb notwendig sind.
- Sollte der Haken bei "E-Mail" entfernt werden, müssen Schüler/innen, die über den web.OPAC reservieren möchten, selbst eine Mail-Adresse angeben.
- **-** Auch Mahn- und Erinnerungsmails können ohne Mail-Adresse nicht über LITTERA verschickt werden

Wählen Sie die Felder aus, die (sofern in der Quelle vorhanden) importiert werden sollen.

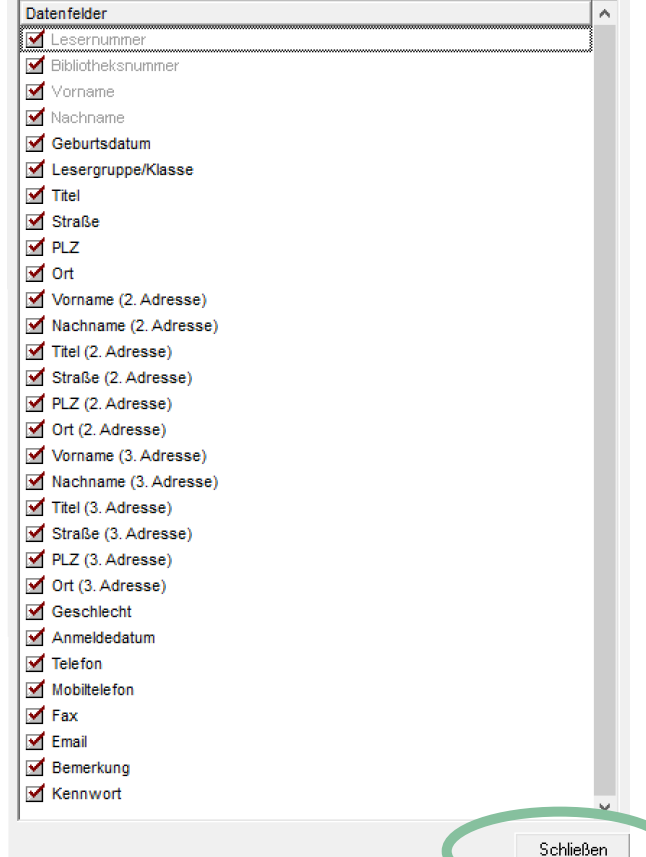

**→ Leserdaten importieren** 

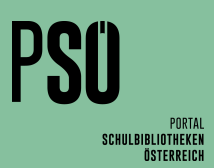

 $\circ$ 

"Desktop" durchsuchen

Änderungsdatum

01.09.2021.11:49

21.02.2021 13:29

21.02.2021 13:36

30.08.2020 12:21

02.11.2020 10:17

21.09.2020 08:08

01.09.2021 12:17

02.09.2020 16:41

Excel-Date

Ja

Nein

PLZ

1010

1010

Ort

Wien

Wien

 $\times$ 

 $\ddot{\text{Off}}$ nen  $\blacktriangleright$ 

**BEE**  $\Box$  $\bullet$ 

Ō

LITTERA\_Sicherung\_2021\_09\_01\_11\_49\_44

Littera-Sicherungen vom Schul-PC

 $\checkmark$ 

Typ

Dateion

Dateior

Dateior

**Verknür** 

Microso

.<br>Verknür

Microso

Verknüp

Abbrechen

## Leserdatenimport

- 4. Sokratesdatei importieren
	- **-** Zum Ordner mit der Sokratesdatei navigieren (evtl. vorher Dateiformat ändern! Siehe "Hinweis")
	- → Öffnen

#### Hinweis

**-** Sollte die Datei hier nicht sichtbar sein, dann ist sie im falschen Format gespeichert (.xlsx). LITTERA braucht aber das ältere Dateiformat  $(x|s)$ 

**-** In diesem Fall kann die Datei vor dem Import in Excel geöffnet werden und unter  $\rightarrow$  Datei  $\rightarrow$  Speichern unter kann das Dateiformat auf .xls geändert werden.

 $\rightarrow$  Historische Verleihdaten: Datenschutz beachten

3D-Objekte  $\blacksquare$  Bilder Desktop Dateiname: Leserdaten aus Sokrates Speichern unter

← La > Dieser PC > Desktop

Name

VERSCHUB

**S** Google Drive

图 excel

Downloads - Verknüpfung

Billeserdaten aus Sokrates

**PRINTERS - Verknüpfung** 

Neuer Ordner

s,

**凹** Öffnen

Organisieren \*

 $=$  Bilde

Archiv

**ConeDrive** 

Dieser PC

**Google Drive** 

Letzte Versioner

Littera - Schulur

Littera - Schulur

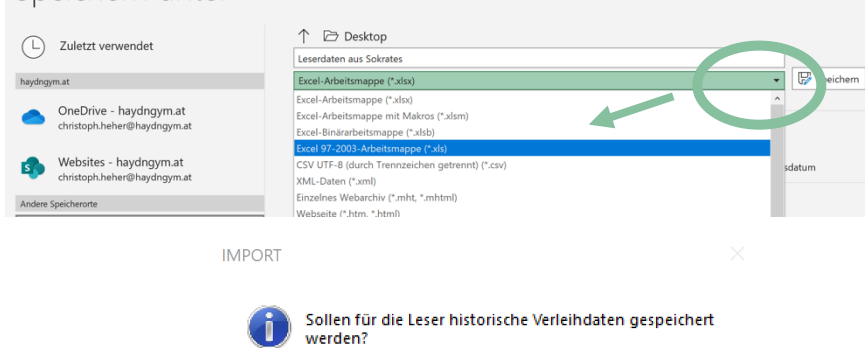

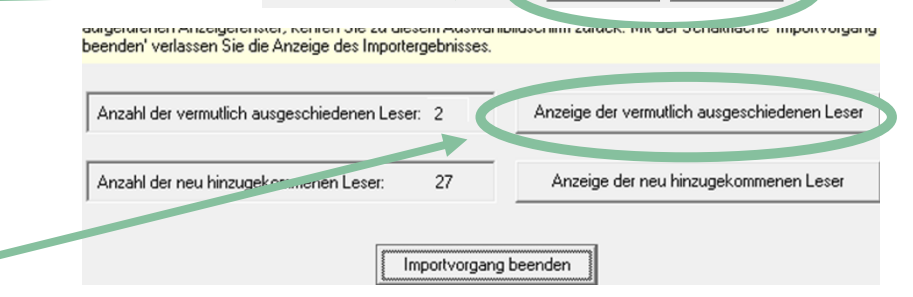

Rot: Leser kann nicht gelöscht werden (offene Ausleihe oder Saldo)

HP7E8BAC (HP Officejet Pro 8000 A8( -

Liste anzeigen

Adresse

www.psne.at/www.

www.nsne.at / www.

Liste drucken

Hier sehen Sie eine Liste der Leser, die möglicherweise die Schule verlassen haben. Diese Leser sind in LITTERA

Nachname

SIMMERI

Heher

The secret of the Euler Datenimport jedoch nicht mehr vorhanden. Sie haben die Möglichkeit, diese Leser zu löschen<br>oder eine Liste der Leser auszudrucken. Hat ein Leser noch etwas ausgeliehen oder einen offenen Saldo, dann

5.  $\rightarrow$  Anzeige der vermutlich ausgeschiedenen

**Cj**. Überfällige Leser

Löschen Lesergr...

 $1A$ 

1A

alle markierten Leser löschen

г

नि

 $\epsilon$ 

Blau: Leser kann gelöscht werden

Vorname

Christoph

alle markieren keinen markieren

Helga

Leser/innen

- → Liste anzeigen (zur Kontrolle)
- → Liste drucken (archivieren)
- **-** à alle markieren
- **-** à alle markierten Leser löschen

#### Hinweis

- **-** Leser/innen in BLAU können nach der Kontrolle gelöscht werden
- **-** Leser/innen in ROT haben noch offene Ausleihen und können daher noch nicht gelöscht werden.
- → Schließen
- $\rightarrow$  Importvorgang beenden

Schließen